### **Mist 設定マニュアル**

**- WLAN -**

# **速度制限の設定**

© 2021 Juniper Networks 1

ジュニパーネットワークス株式会社 2021年7月 Ver 1.0

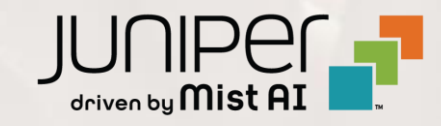

## **はじめに**

- ◆ 本マニュアルは、『速度制限の設定』 について説明します
- ❖ 手順内容は 2021年7月 時点の Mist Cloud にて確認を実施しております 実際の画面と表示が異なる場合は以下のアップデート情報をご確認下さい <https://www.mist.com/documentation/category/product-updates/>
- ❖ 設定内容やパラメータは導入する環境や構成によって異なります 各種設定内容の詳細は下記リンクよりご確認ください <https://www.mist.com/documentation/>
- ◆ 他にも多数の Mist 日本語マニュアルを 「ソリューション&テクニカル情報サイト」 に掲載しております <https://www.juniper.net/jp/ja/local/solution-technical-information/mist.html>

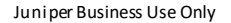

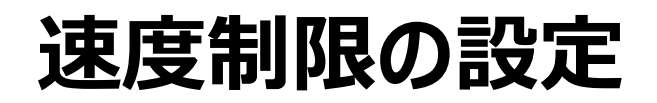

1. [Network] から [WLANs] をクリックします 2. 編集する無線 LAN を選択します

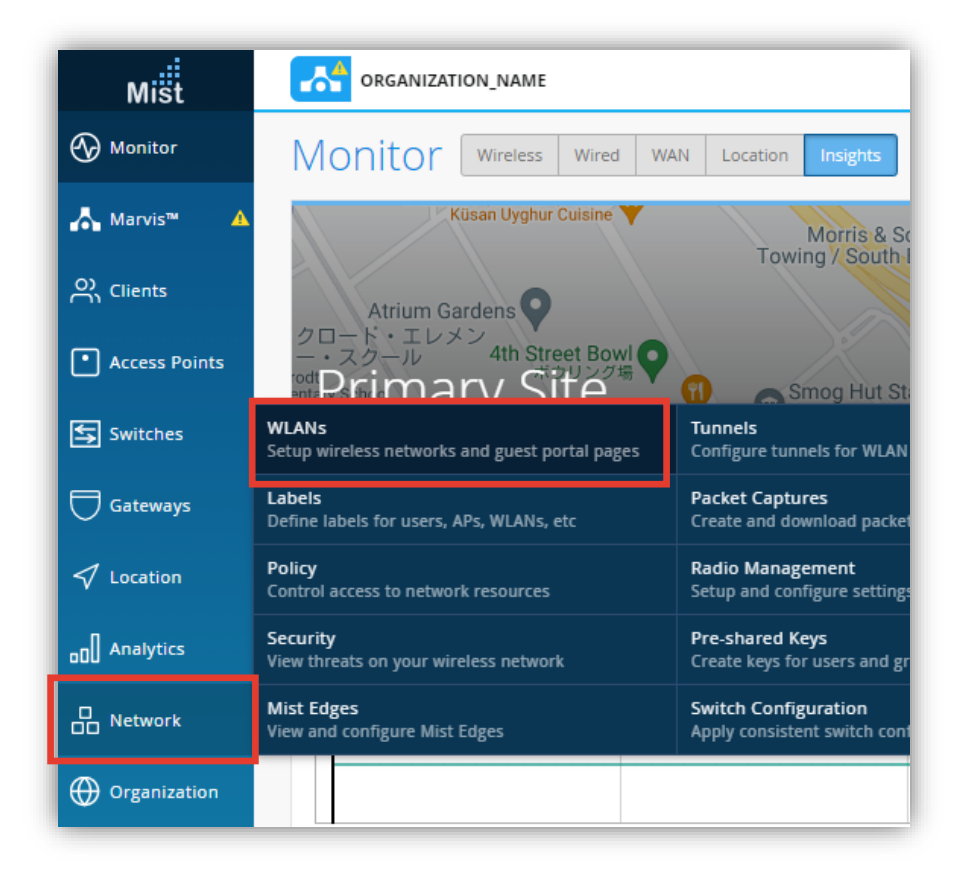

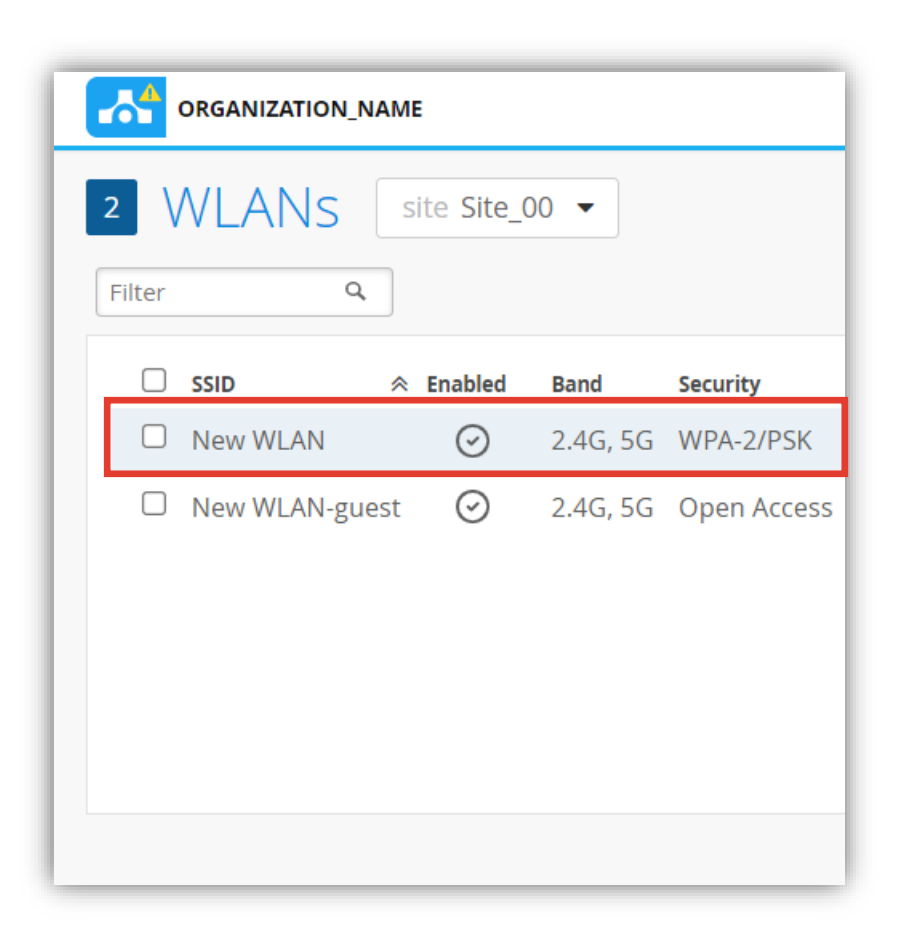

### **速度制限の設定**

3. 対象 AP における無線 LAN 全体の速度制限は 「WLAN Rate Limit」 にて設定し、 クライアントごとに速度制限を設定する場合は 「Per-Client Rate Limit」 にて設定します

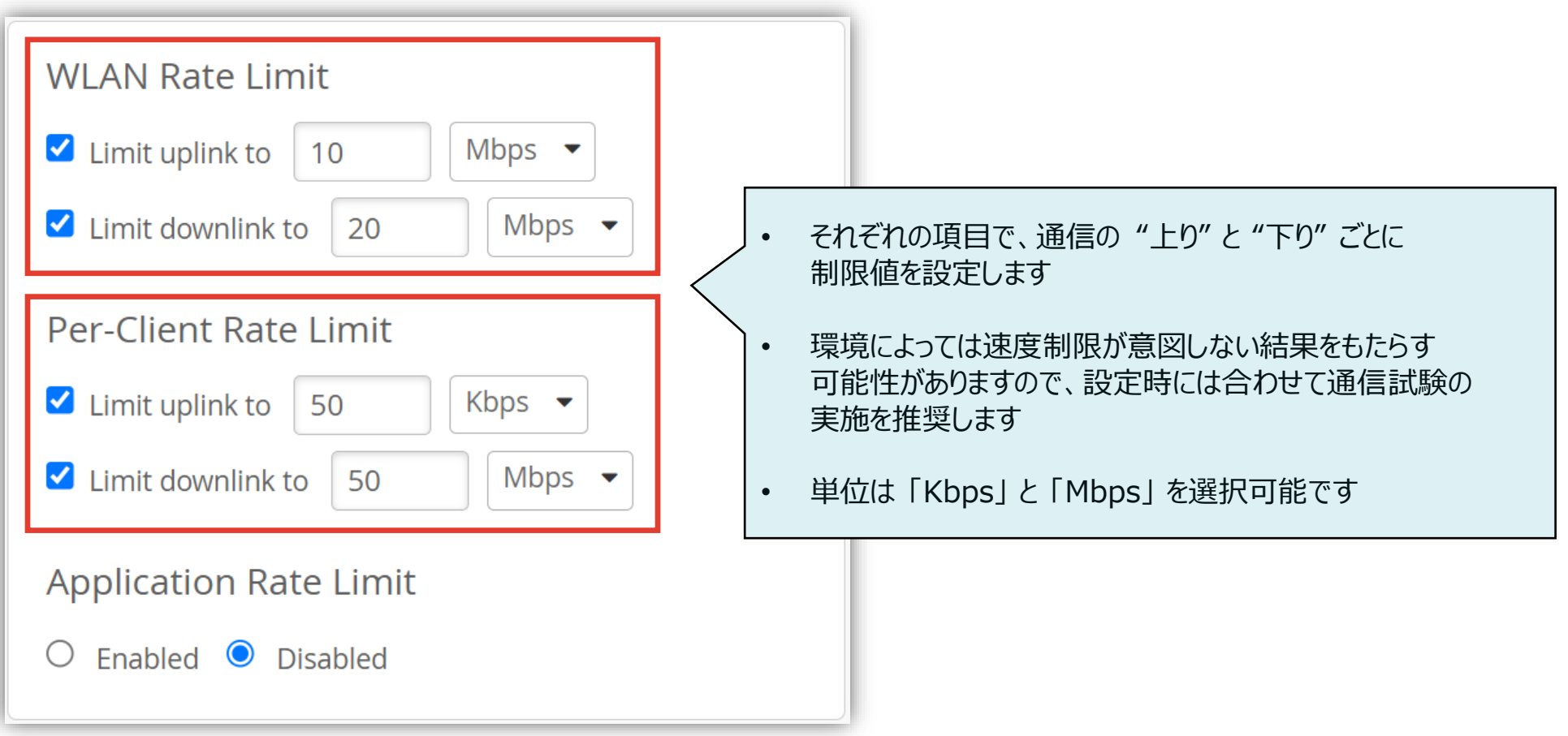

### **速度制限の設定**

4. アプリーケーションごとに速度制限を設定するには 「Application Rate Limit」 にて [Enabled] にチェックます [Add an application] からアプリケーションを選択し、[Per-Client Limit (kbps)] の欄に制限値を入力します

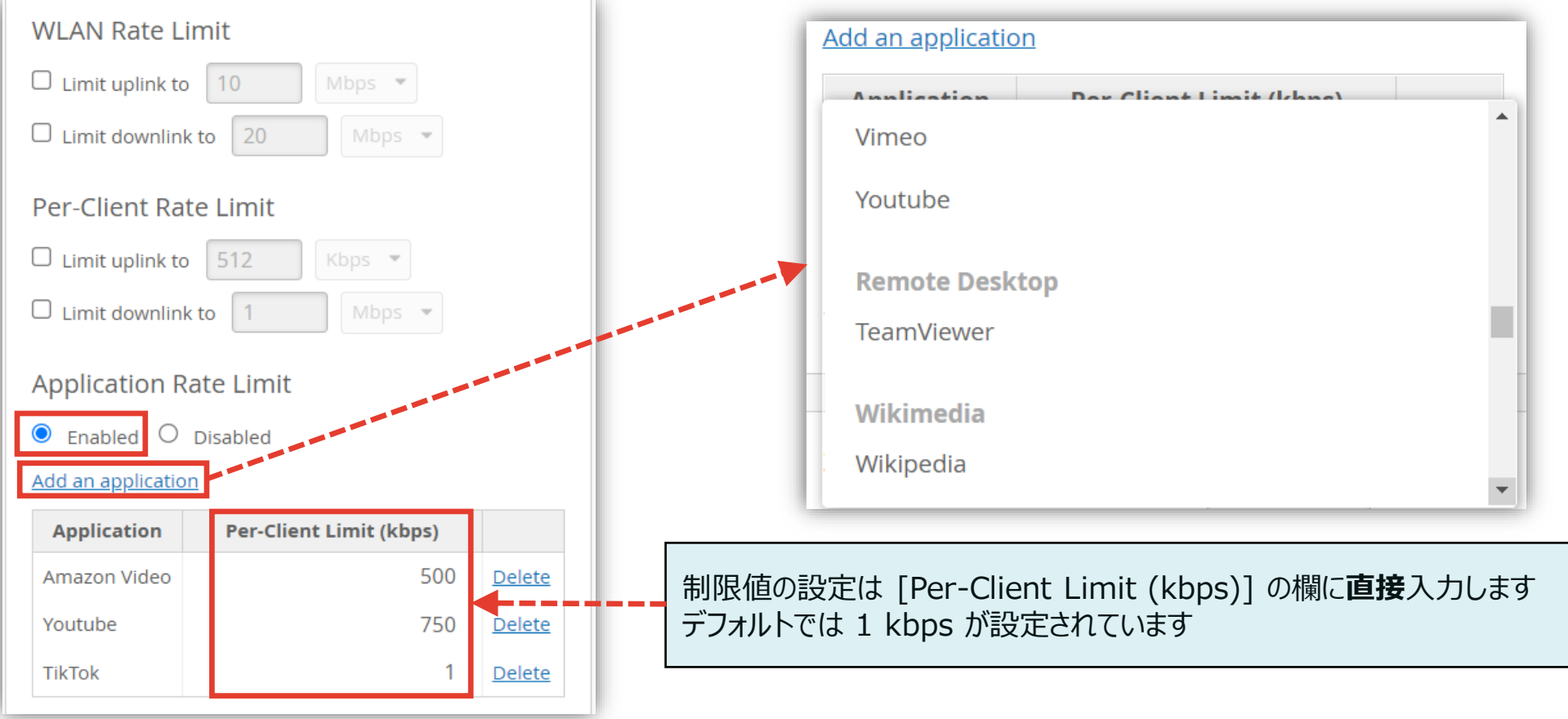

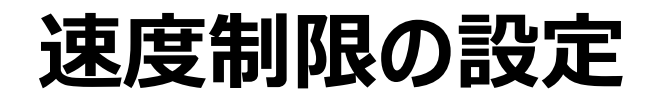

5. [Save] をクリックし変更内容を保存します

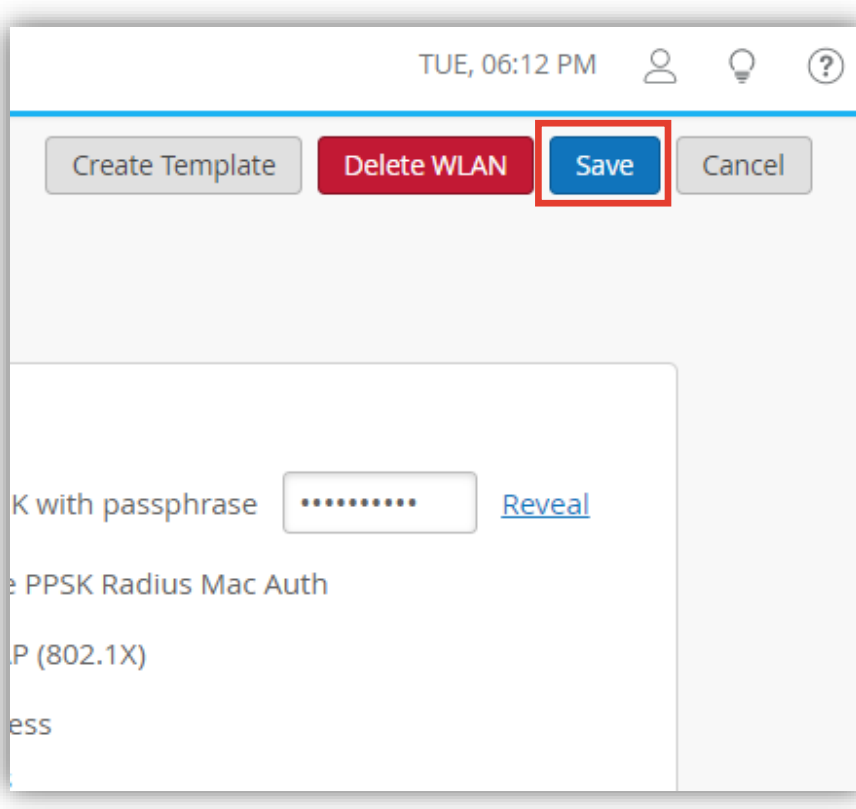

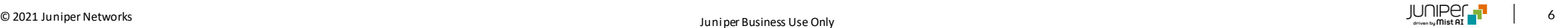